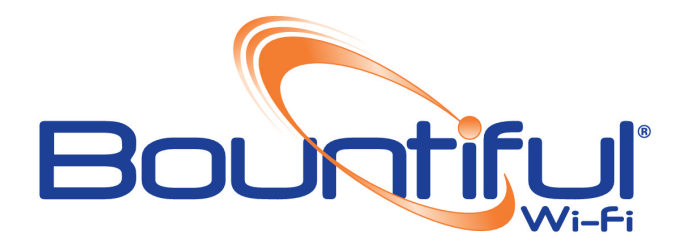

# *BWLWAPG1000 Quick Start Guide*

## **Table of Contents**

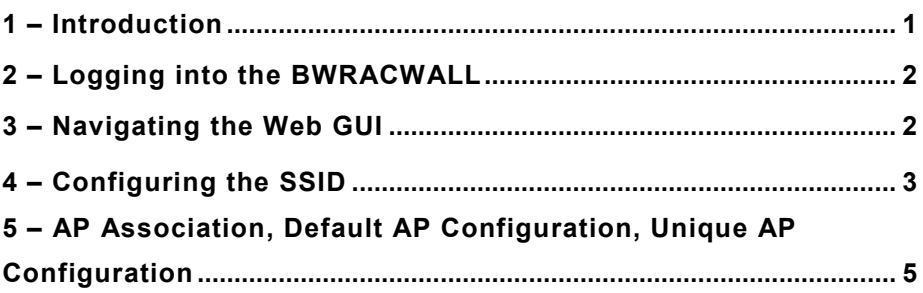

# $-$  Introduction

This Quick Start Guide will help you configure the BWLWAPG1000. These basic instructions will aide in setting up the lightweight access point, and will walk through and managing BWLWAPG1000 lightweight access points.

## **Requirements: IMPORTANT**

A computer running Windows 2000, Windows XP, Windows Vista or Mac that is already connected to the internet and a **BWRACWALL Access Controller**

In the box you will receive a BWLWAPG1000, a power supply, an Ethernet cable and a quick start guide.

# 2– *Logging into the BWRACWALL*

## *STEP 2.1*

Plug an Ethernet cable from a computer into the LAN port of the BWRACWALL

#### **STEP 2.2**

Open up a browser window i.e.: Firefox, Explorer, Safari. The BWRACWALL runs a web server IP (192.168.101.2) on its LAN connection.

### **STEP 2.3**

Type 192.168.101.2 into the address bar

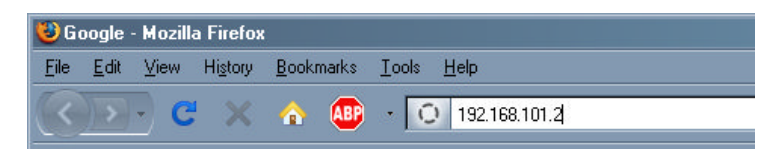

#### **STEP 2.4**

Input user name and password when prompt appears.

Default user name and password Username: admin Password: admin

# 3– *Navigating the web GUI*

#### *STEP 3.1*

When you first access the Bountiful® Wi-Fi BWRACWALL web GUI, the system status screen will appear. Along the left-hand side of all the screens is a menu to allow you to navigate to other screens. The default Bountiful® Wi-Fi BWRACWALL configuration may be sufficient for you. If not review the following sections.

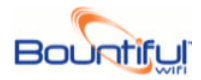

**System** General setup Static routes User manager **Interfaces** LAN<br>LAN<br>WAN OPT<sub>1</sub> OPT<sub>2</sub> OPT3 **Firewall** Rules Traffic shaper<br>Aliases **Services DNS** forwarder Dynamic DNS<br>DHCP server Proxy ARP<br>Captive portal<br>Wake on LAN **SIP Proxy Wireless** SSID configuration AP configuration **VPN IPsec** PPTP **Status** System Interfaces

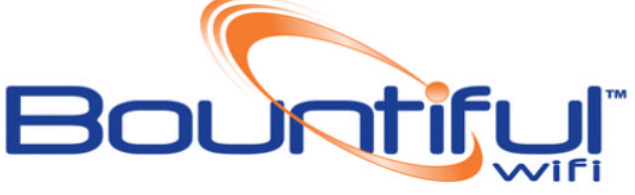

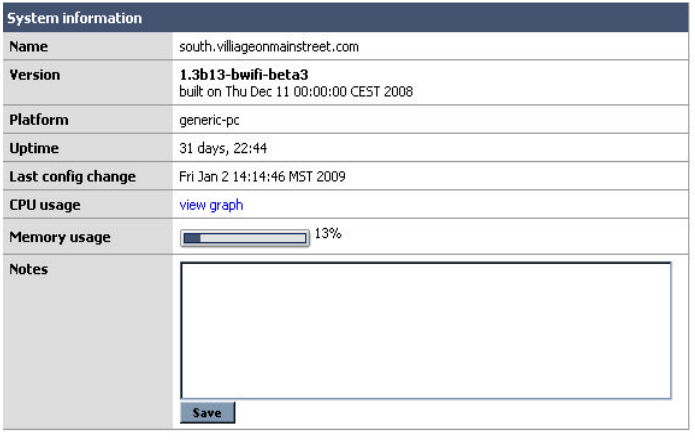

@ 2002-2008 Bountiful Wifi Inc. All rights reserved. Based on [m0n0wall]

# 4– Configuring the SSID

## **STEP 4.1**

Traffic graph<br>Wireless APs Diagnostics

Click on SSID under Wireless section.

*Bountiful® Wi-Fi Quick Start Guide v1.1* 3

## webGUI Configuration

south.villiageonmainstreet.com

# Wireless: SSID Configuration

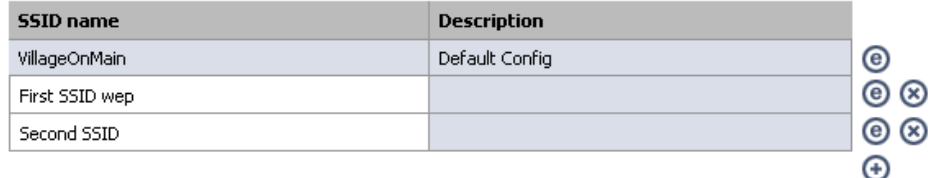

To make changes click on the  $\bullet$  for edit. Click on  $\bullet$  to configure additional SSIDs. Click on the  $\bullet\bullet$  to delete existing SSIDs.

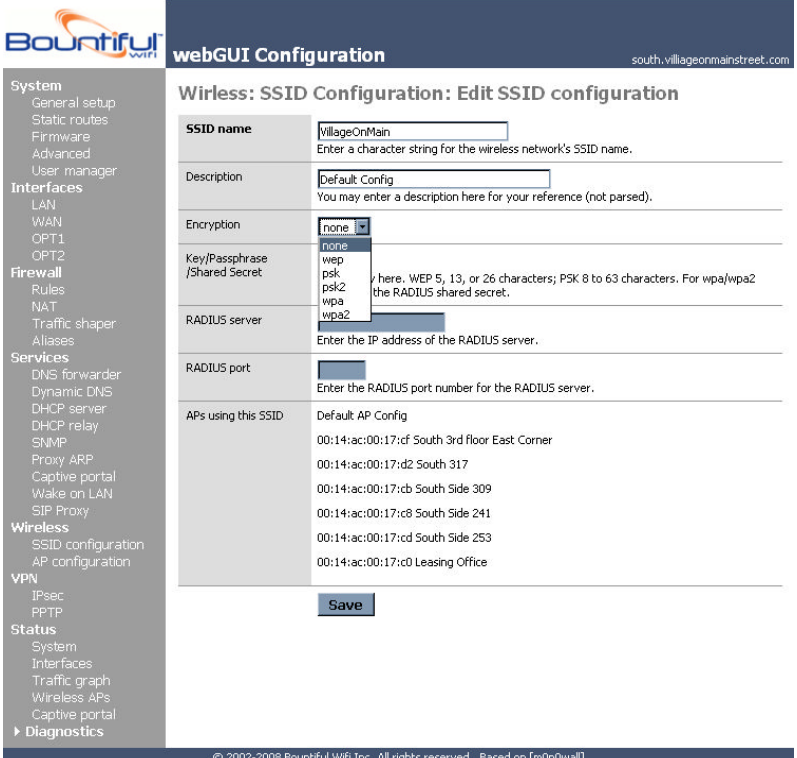

#### **STEP 4.2**

Input an SSID in the given box. It is also suggested that you type a description but not required.

#### **STEP 4.3**

**Encryption**- Determine the level of security you wish your wireless network to have. Input a unique password and save the changes.

# 5– AP Association, Default AP Configuration, Unique AP Configuration

### **STEP 5.1**

**AP Association:**

#### **STEP 5.1.1**

Plug your BWLWAPG1000(s) (lightweight Bountiful® Wi-Fi Access Point(s) into your BWRACWALL LAN port or into the switch used with your controller.

#### **STEP 5.1.2**

Wait a few minutes until your BWLWAPG1000 associates with the controller.

#### **STEP 5.1.3**

Go to the Wireless "AP Configuration"menu to verify that your BWLWAPG1000 has succesfully associated. You will see your description, heartbeat, first SSID and encryption presented on the screen. A green heartbeat signifies a successful and real time association between AP and the BRWACWALL controller.

#### **STEP 5.2**

#### **Default AP Configuration:**

#### **STEP 5.2.1**

*Bountiful® Wi-Fi Quick Start Guide v1.1* 5

Under "AP Configuration" look for the "Default AP Configuration" tab.

### **STEP 5.2.2**

Push the  $\bigcirc$  to begin configuring the default AP.

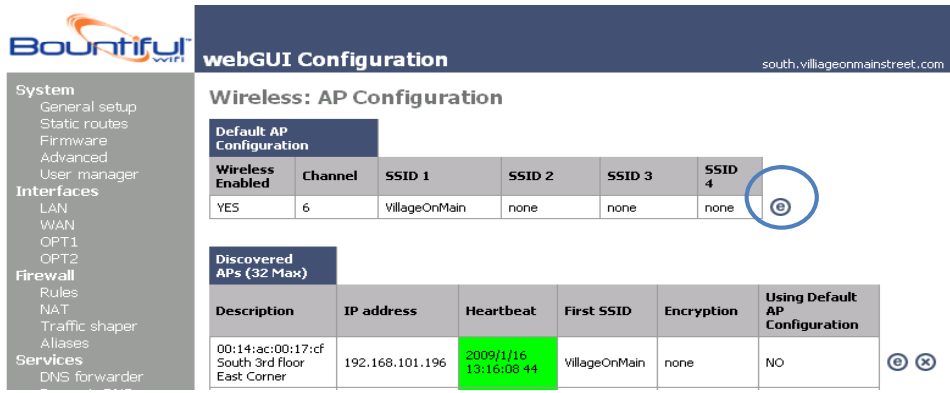

#### **STEP 5.2.3**

Here you can configure the following AP defaults: AP name, wireless status, channel, SSID.

#### **STEP 5.2.4**

Press save when you are complete. All new APs will automatically be setup with your default configuration.

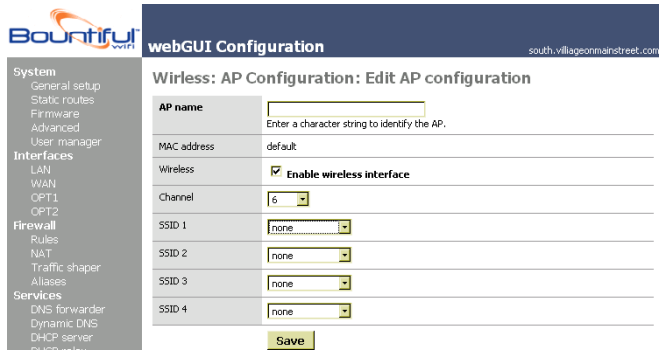

### **STEP 5.3**

#### **Unique AP Configuration:**

#### **STEP 5.3.1**

To change your configurations per AP return to the main wireless AP configuration screen and press the  $\Theta$  next to the AP you would like to uniquely configure.

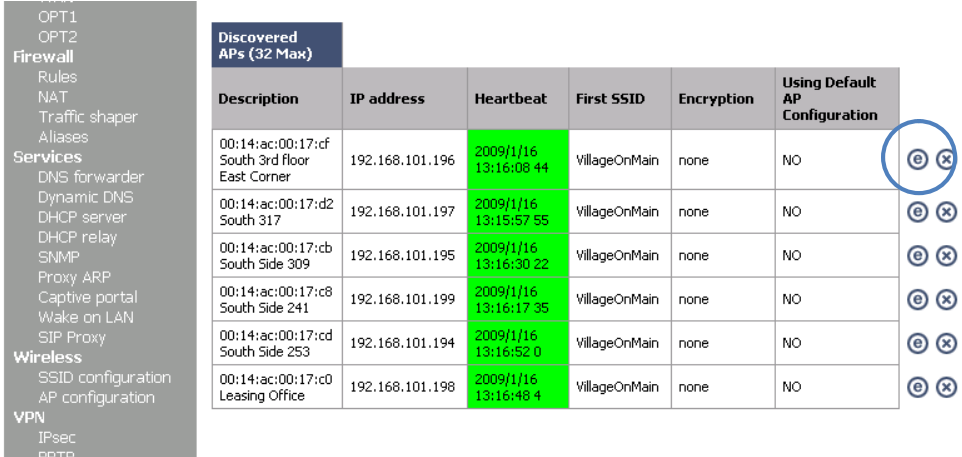

#### **STEP 5.3.2**

Here you can uniquely configure per AP the: AP name, MAC address, IP address, turn off and on the default AP configuration, wireless status, WDS (bridge and repeater. Please see user's manual for more information on how to configure lightweight APs as bridge or repeater), channel and SSID. Remember, your encryption is configured by SSID under "wireless SSID configuration."

## **STEP 5.3.3**

Press Save when you are complete configuring your AP.

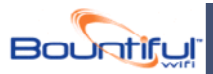

## webGUI Configuration

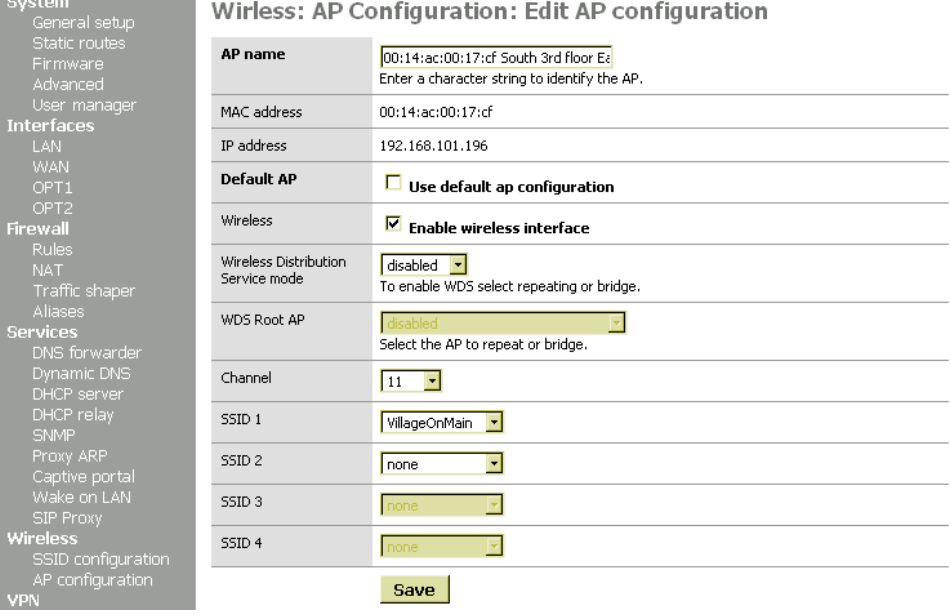

After you press save a red  $\odot$  or "push configuration" will appear. Allow a few moments for the configuration to finish. Some configurations may take longer than others. A percentage sign will appear to indicate how much of the configuration has been completed.

This completes the Quick Setup guide for the BWRACWALL controllers and lightweight Access Points. If you would like assistance on setting up additional features or would like a more in depth explanation on how to set up the controller, please go to www.Bountifulwif.com and download the BWRACWALL users manual